# Hikvision Video Intercom SIP Function Introduction (2023-04-07)

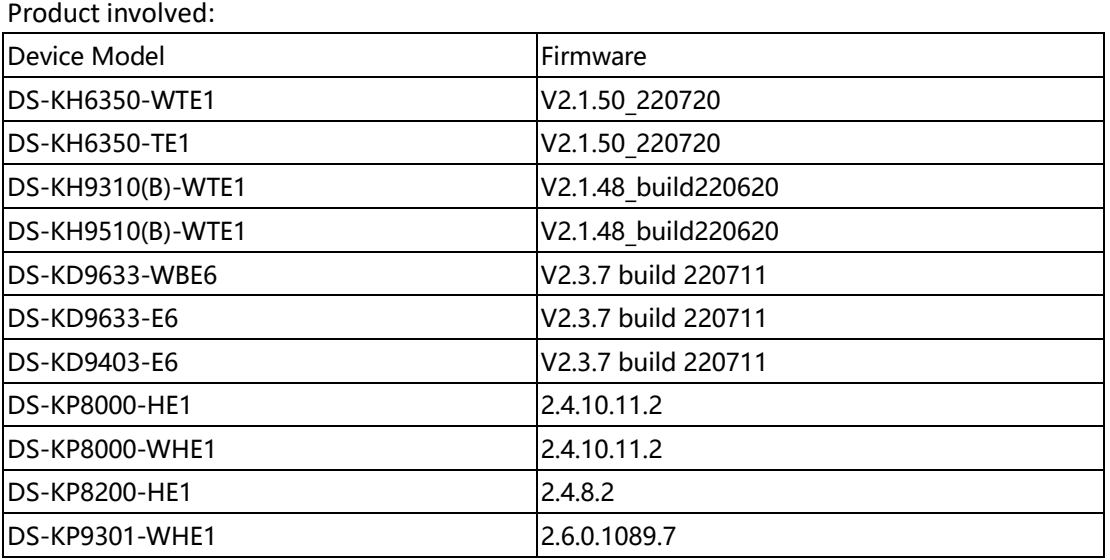

**Note :** The SIP compatibility of other models will be gradually iterated to be consistent with this document, so please look forward to it.

List of supported SIP servers:

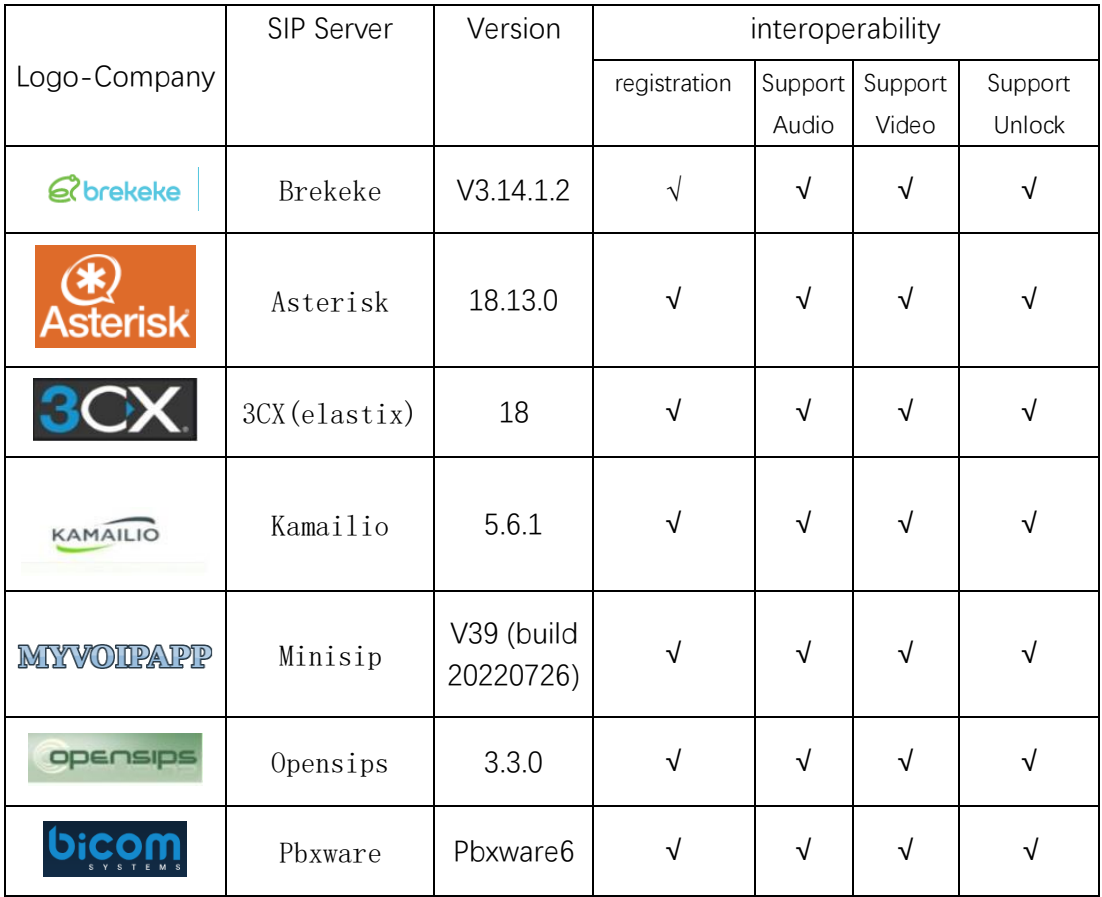

### Note:

1. If you have any questions about SIP, please complete this excel sheet and contact Hikvision's technical support.

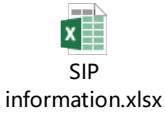

2. In the public network environment, the video transmission of the device is limited by many factors. It may cause poor picture quality, inability to display pictures, and so on when congestion, long latency and packet loss.

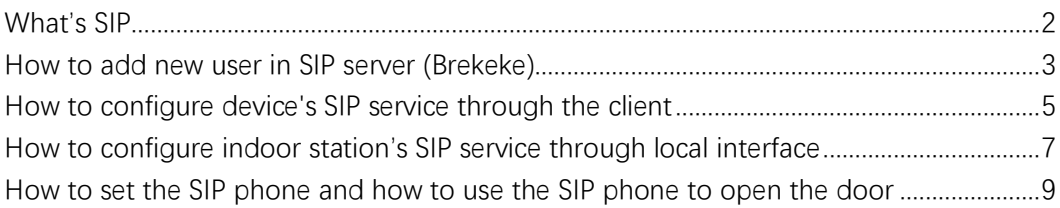

If you still have questions about the Hikvision SIP service, please contact your local Hikvision technical support team. <https://www.hikvision.com/en/Corporate/Contact-Us>

## <span id="page-1-0"></span>What's SIP

The Session Initiation Protocol (SIP) is a signaling protocol used for initiating, maintaining, and terminating real-time sessions that include voice, video and messaging applications. The SIP system works flow as below figure.

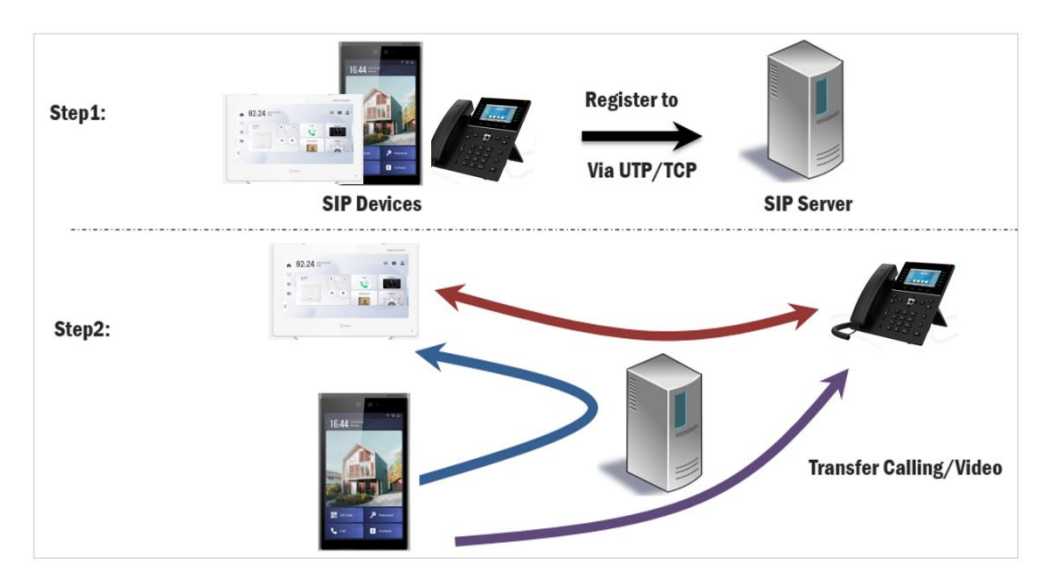

Please update firmware to the latest version to ensure the perfect user experience. The Comparison of private protocol and standard SIP protocol as below table.

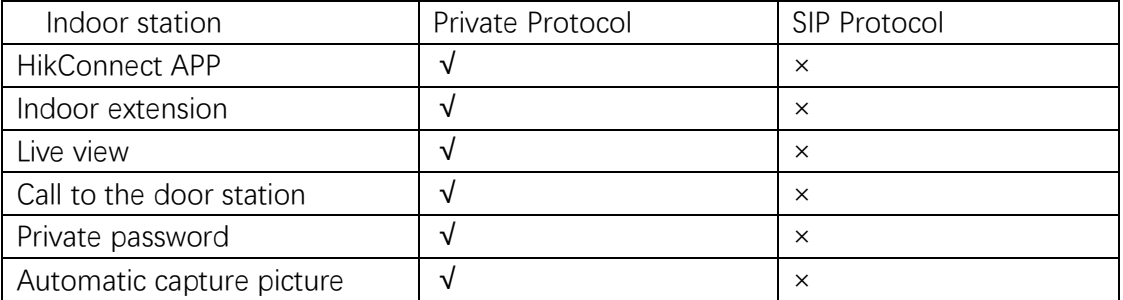

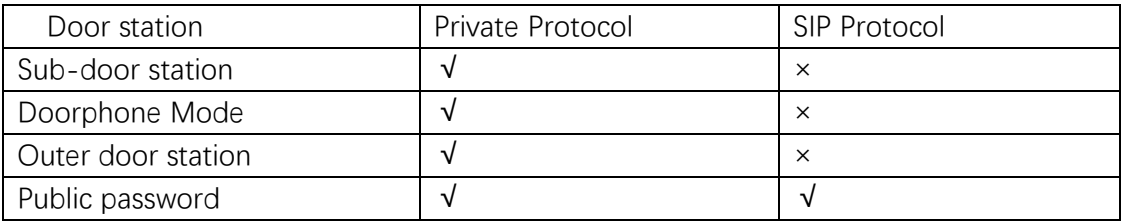

So we strongly suggest to use Hikvision private protocol when all intercom video equipment from Hikvision company. If need to interconnect with 3<sup>rd</sup> party SIP terminal, we have to change intercom protocol from private protocol to SIP Protocol on the related Hikvision intercom video equipment. This document will introduce how to configure SIP Protocol between Hikvision intercom video equipment and  $3<sup>rd</sup>$  party's.

### <span id="page-2-0"></span>How to add new user in SIP server (Brekeke)

1. Login the SIP server via IE web and add the new users for indoor station / door station /  $3<sup>rd</sup>$ party SIP phone / etc.

- 1) User is unique in same SIP server.
- 2) Name is local parameter for reference in SIP database.
- 3) Email address and Description are option.

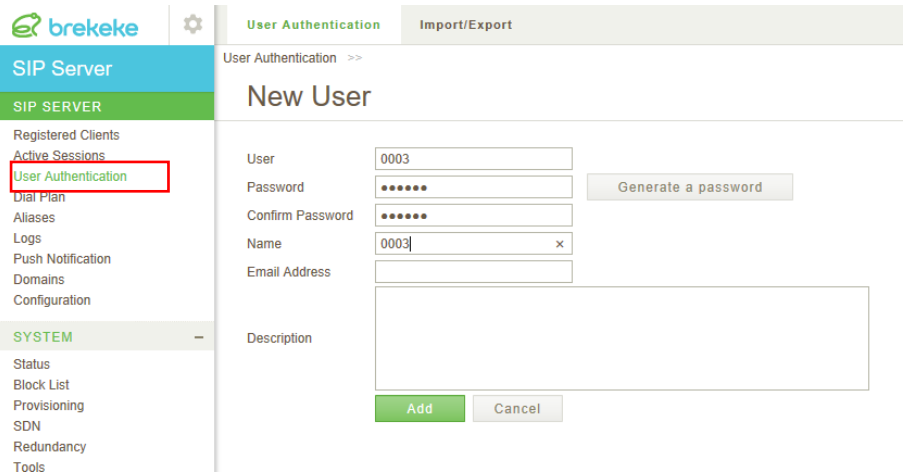

2. Click MAINTENANCE button and record SIP server IP & local port which will be used in SIP client (indoor station / door station /  $3<sup>rd</sup>$  party SIP phone / etc) configuration.

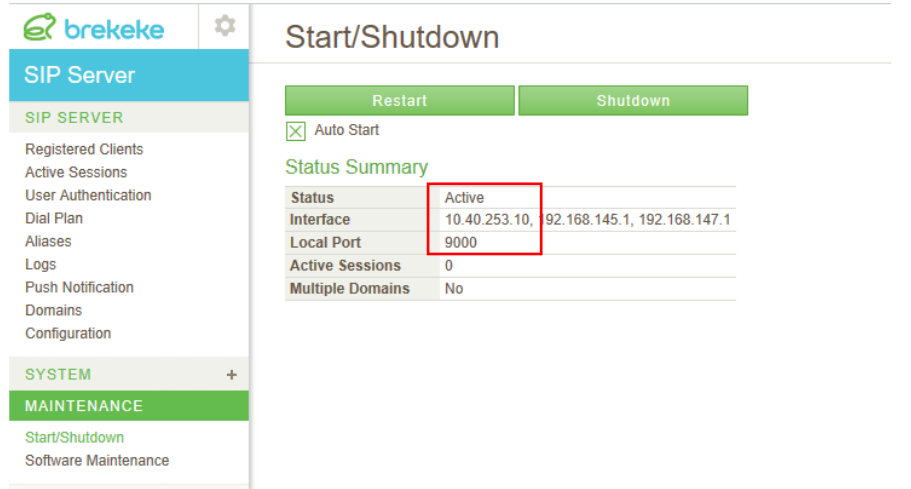

## How to configure Door Station's SIP service through the

### web

- **1. Login** the door station's web
- **2. Setting the SIP Server**

**Configuration > Network > Basic Setting > SIP**

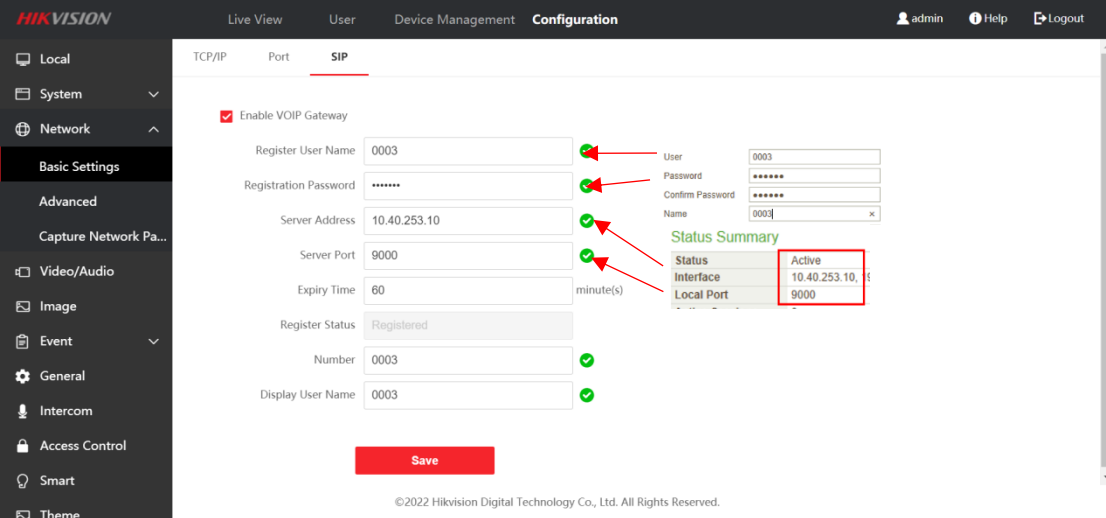

Server Address: SIP server IP address Server Port: SIP local port

User Name: SIP user

Number.: If no No. in SIP server setting, re-use SIP user as number.

**3.** Click **save** button to device on SIP server. Refresh the window and check whether the device has been registered or not. If yes, login status will be showed **Registered**

Register Status Registered

#### **4. Set Number setting**

After the device has been registered to SIP server, you can set number setting to call the indoor station or SIP phone etc..

Door station's **Remote Configuration** > **Intercom** > **Number Setting** > **Add**, input the room.no and SIP number

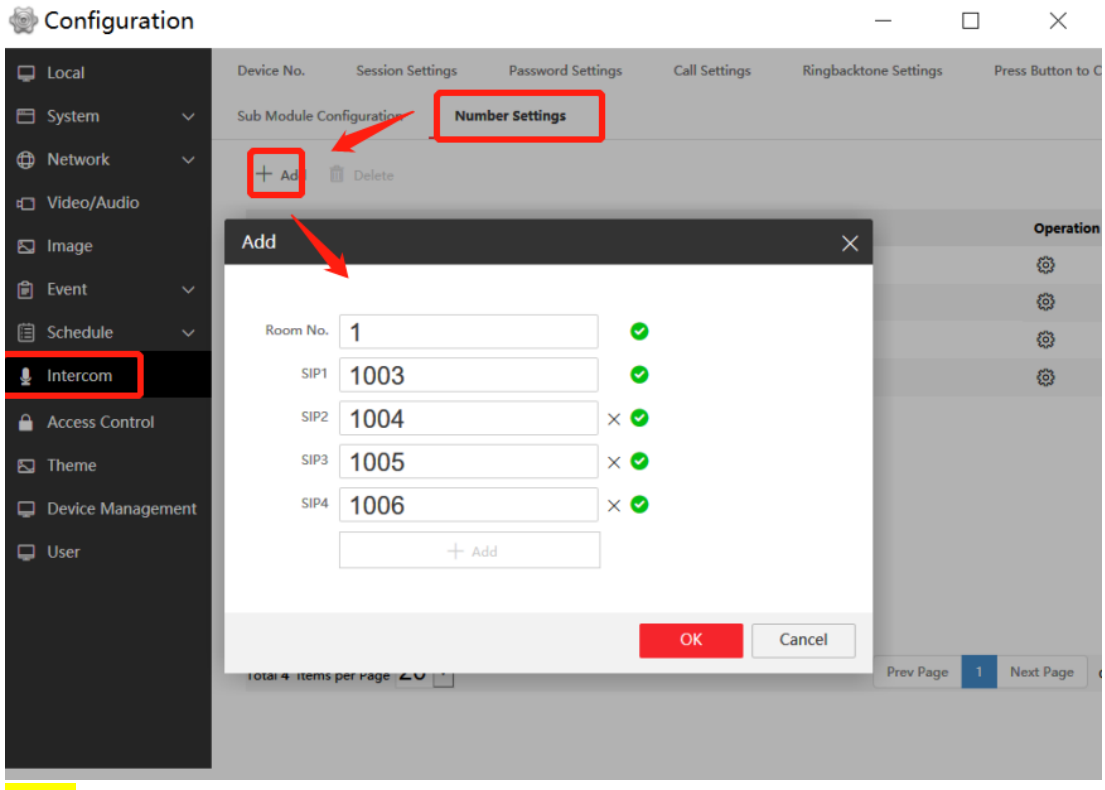

**Note:** The door station calls the private sip room number first, if the room number does not exist, then it will forward the SIP number.

You can fill in up to 4 forwarding numbers, and forward 4 SIP accounts in turn, with a default interval of 65s, which can be adjusted.

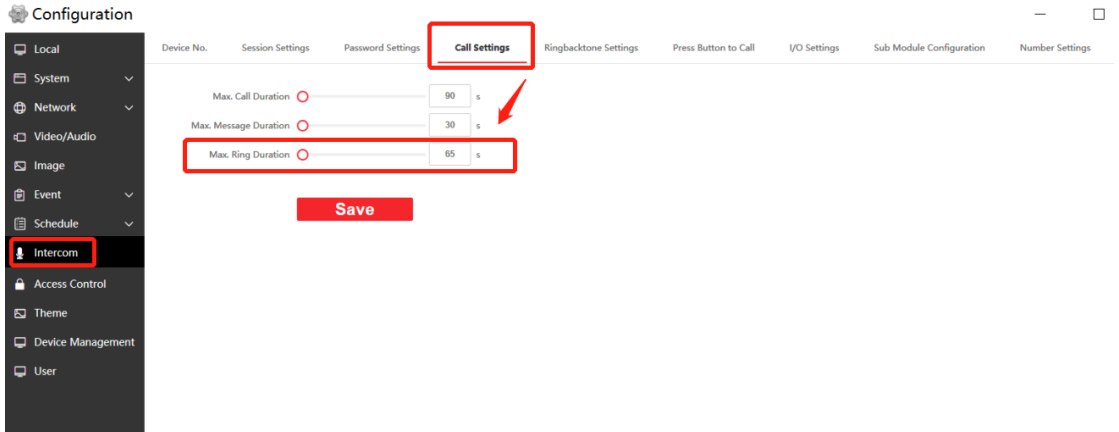

# <span id="page-4-0"></span>How to configure indoor station's SIP service through the client

1. Add the device to the Client and status is online.

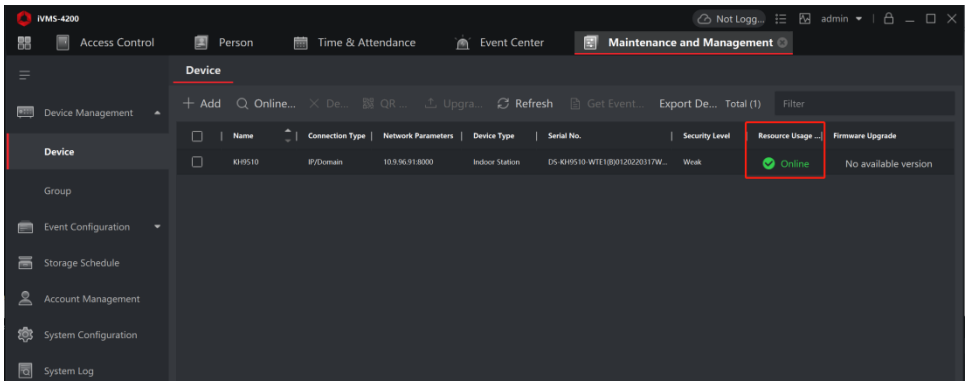

2. Click the remote configuration  $\rightarrow$  System Maintance  $\rightarrow$  restore default settings, and set the settings as default. (option)

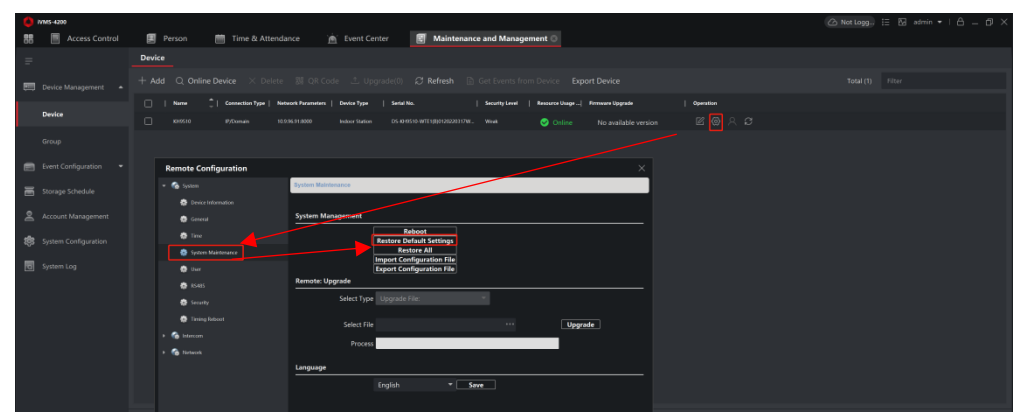

3. Click the remote configuration  $\rightarrow$  Network  $\rightarrow$  SIP settings, check the user data which you set in your SIP server, then fill the corresponding column.

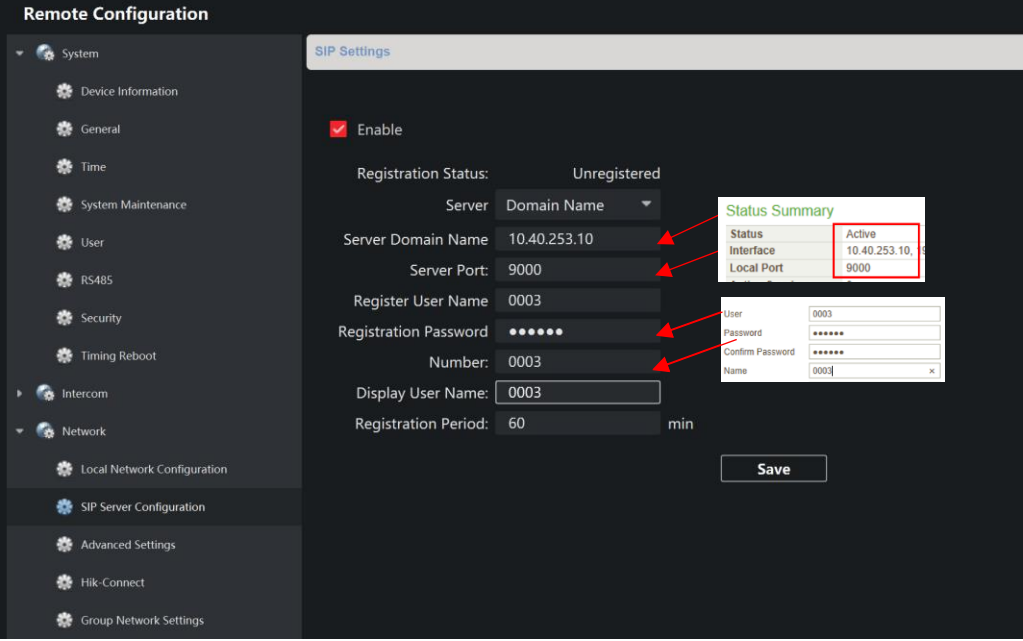

Server Domain: SIP server IP address Server Port: SIP local port User Name: SIP user

Local No.: If no No. in SIP server setting, re-use SIP user as local No.

4. Click save button to register device on SIP server. Refresh the window and check whether the device has been registered or not. If yes, login status will be updated as below.

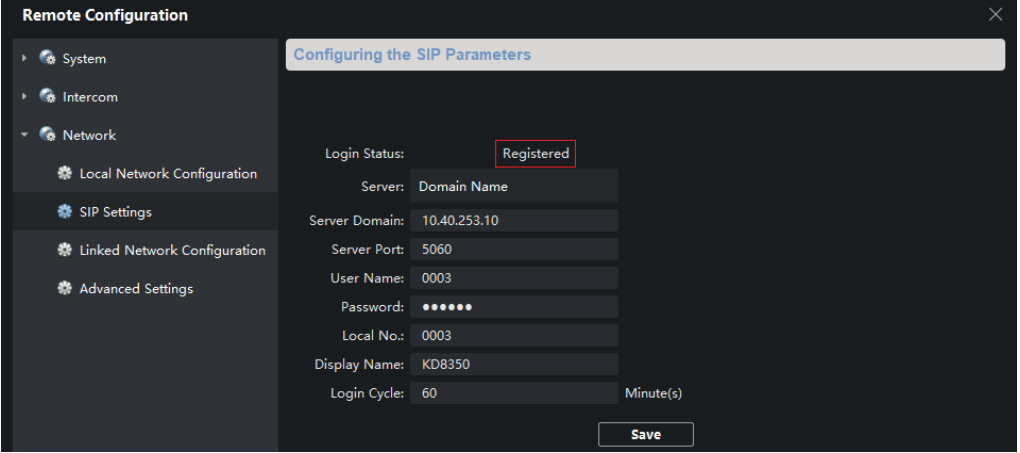

# <span id="page-6-0"></span>How to configure indoor station's SIP service through local interface

1. click the Settings button

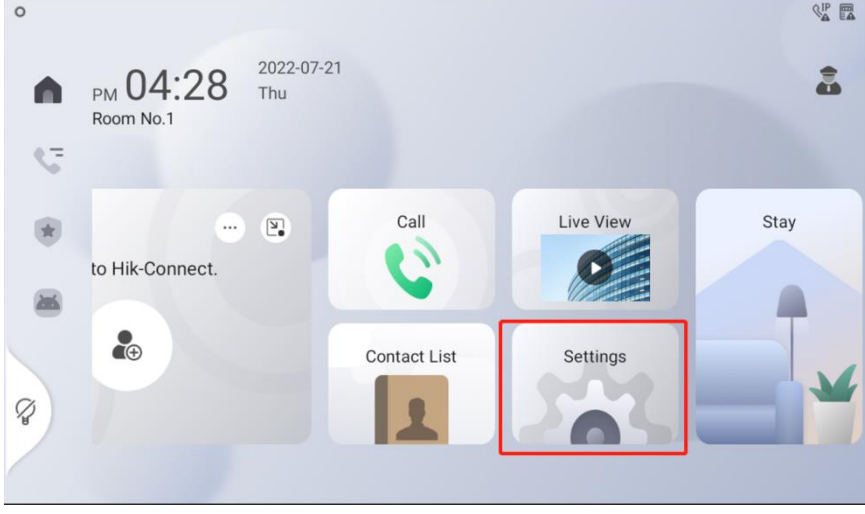

2. Select 'Advanced Settings' interface then input the admin password

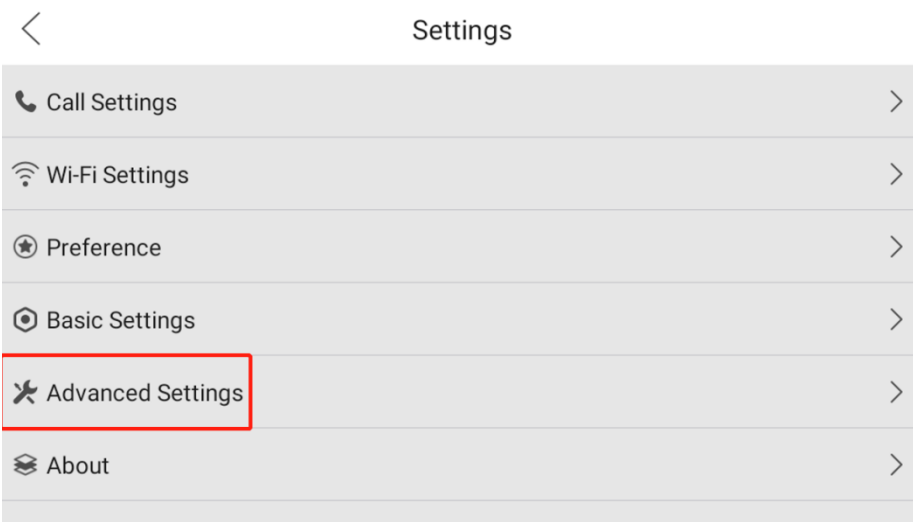

### 3. Select '**VOIP Account Setting**' interface

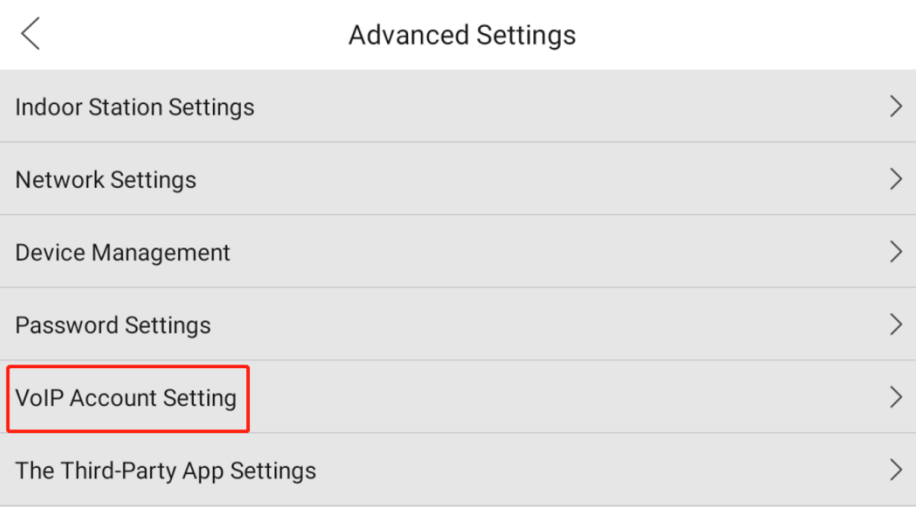

4. Input SIP user information, same from SIP server side.

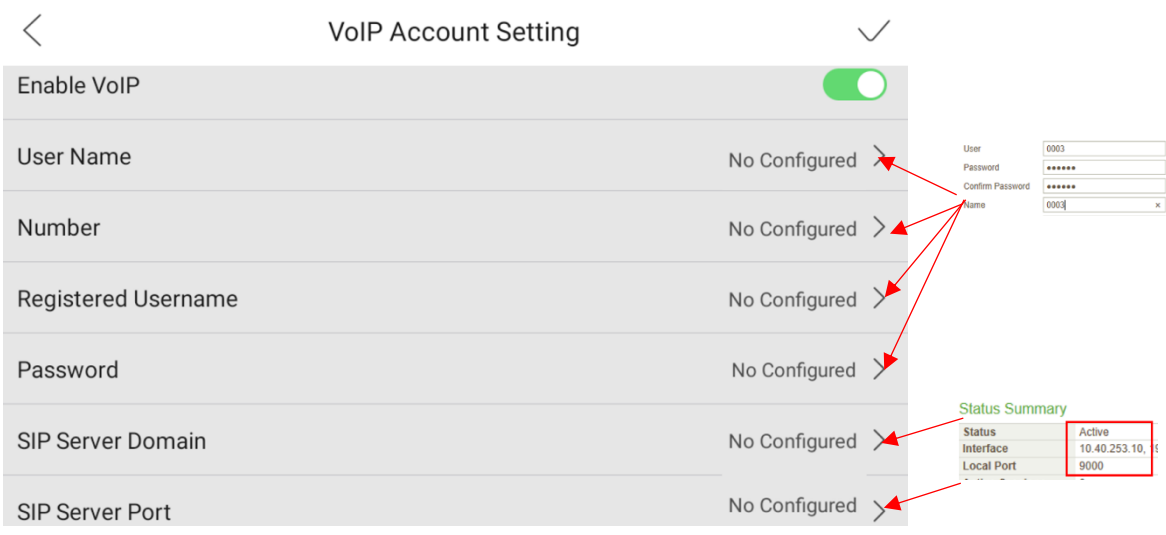

Please enter the user name: local parameter for reference.

Please enter your number: If no No. in SIP server setting, re-use SIP user as your No.

Please enter your User Name: SIP user Please enter The SIP Server Domain: SIP server IP address Please enter The SIP Server Port: SIP local port Please enter the expiration date: as your system design

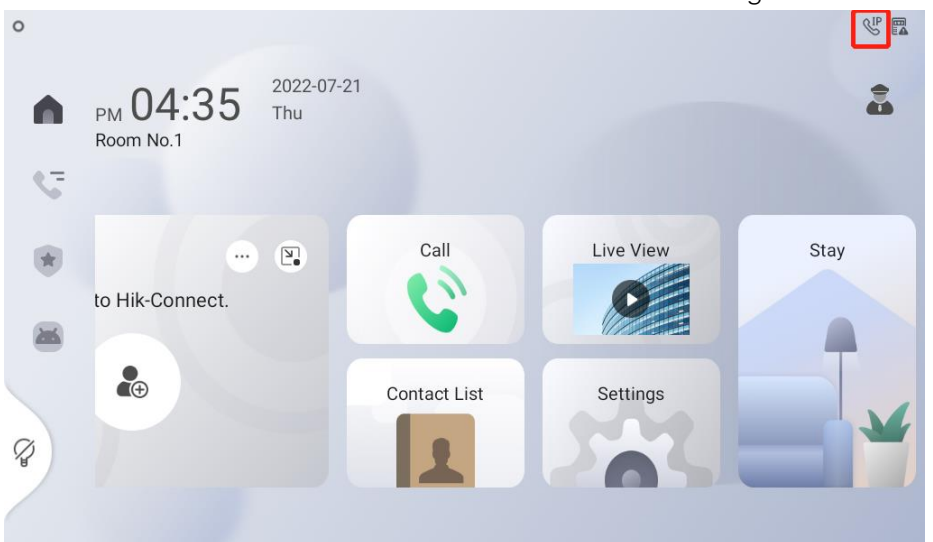

5. Go back to the main window and below icon shows SIP registered successes.

#### 6. Make a call

When you want to call other device which has already registered to Standard SIP server, you just need to input the number then press the **VIOP** button.

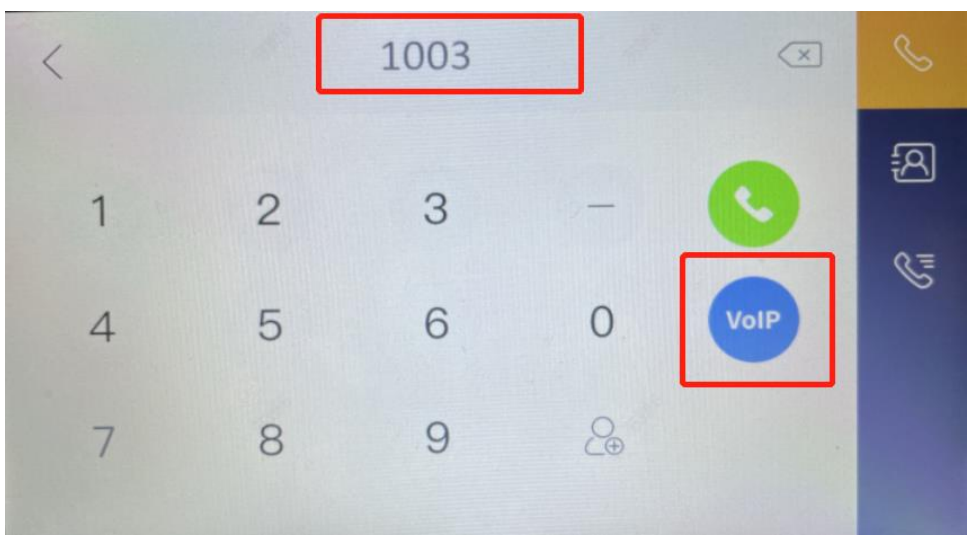

<span id="page-8-0"></span>How to set the SIP phone and how to use the SIP phone to open the door

1. Configure the KP8000 by login the Device's Web

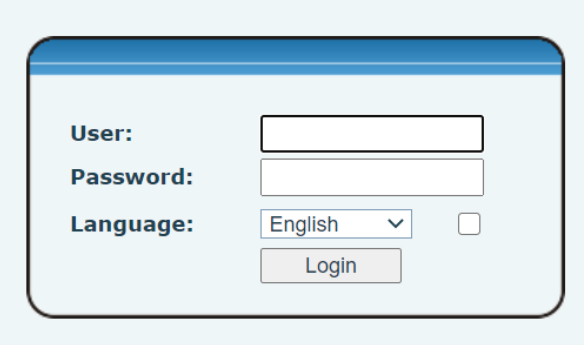

The default username and password are "admin" and "admin";

2. Click the Line  $\rightarrow$  SIP to set the SIP account.

The interface is shown below and input SIP user information, same with server side.

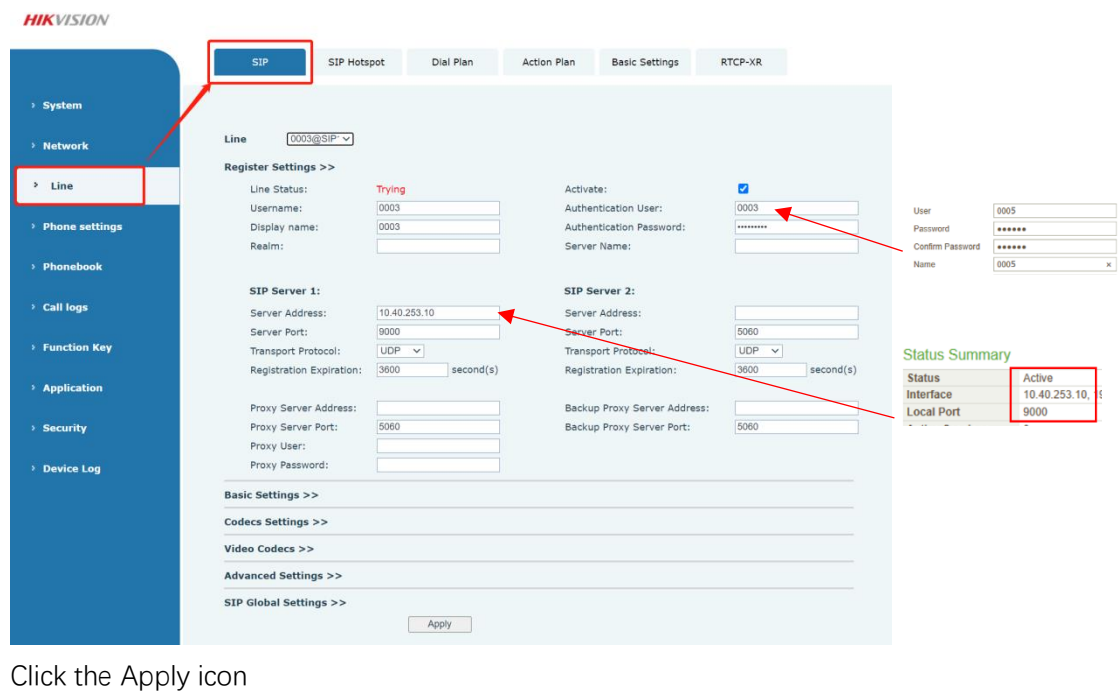

Apply

Then go back to the SIP interface to confirm that the device is registered to the sip server

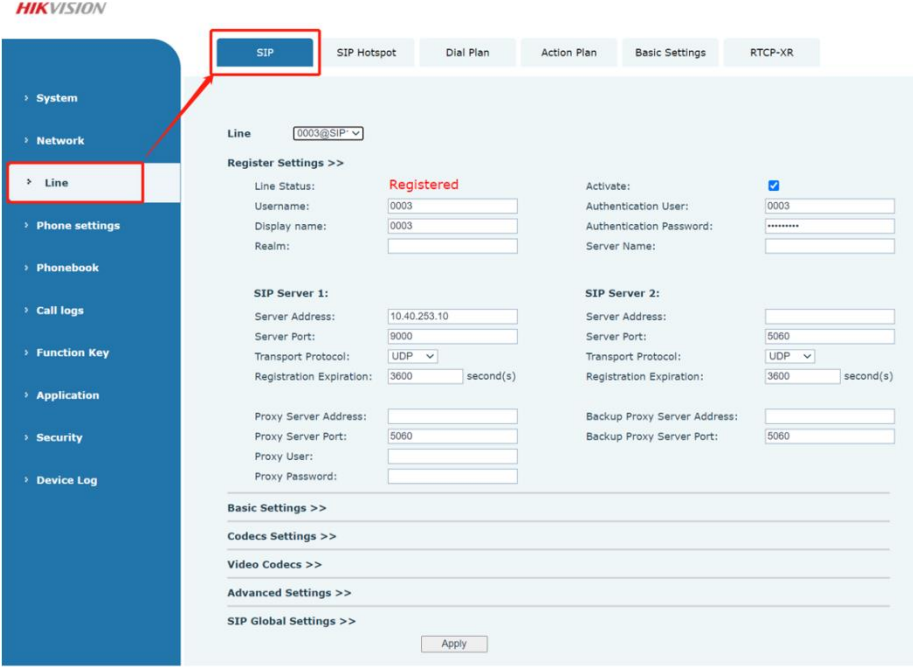

**Note:** We only use the SIP1 (any SIP1~6 is ok), so enter the SIP1 interface SIP server example and finished condition.

1. Configuring the KP8000 by local interface

Press the left button of the screen to enter the SIP settings interface

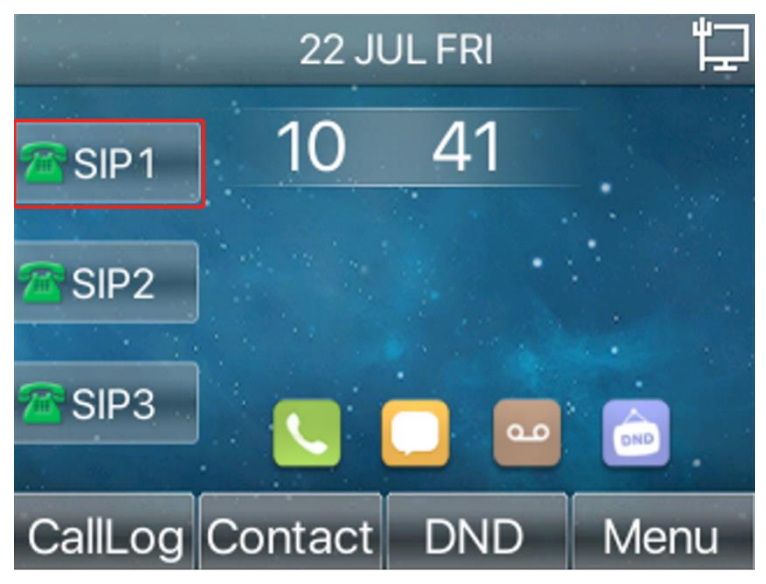

2. Input the SIP user information same with server side

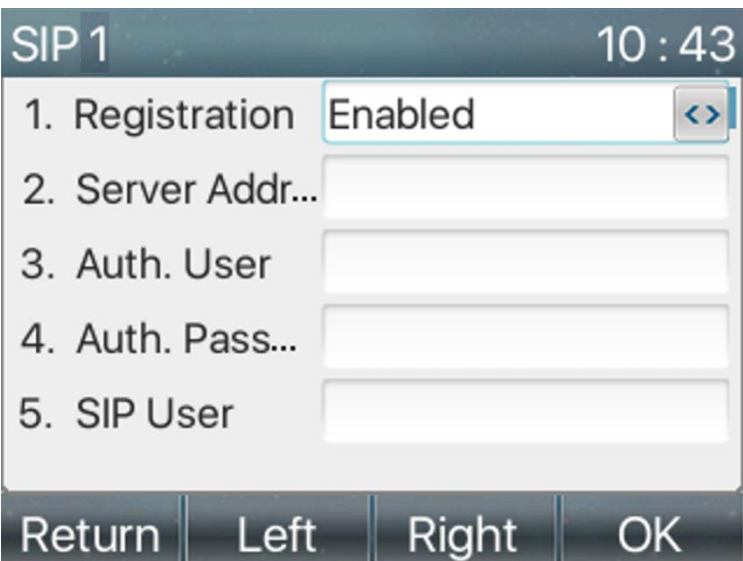

Click OK to save the SIP setting, the corresponding light on the left side of the screen will turn green when device is registered to the sip server.

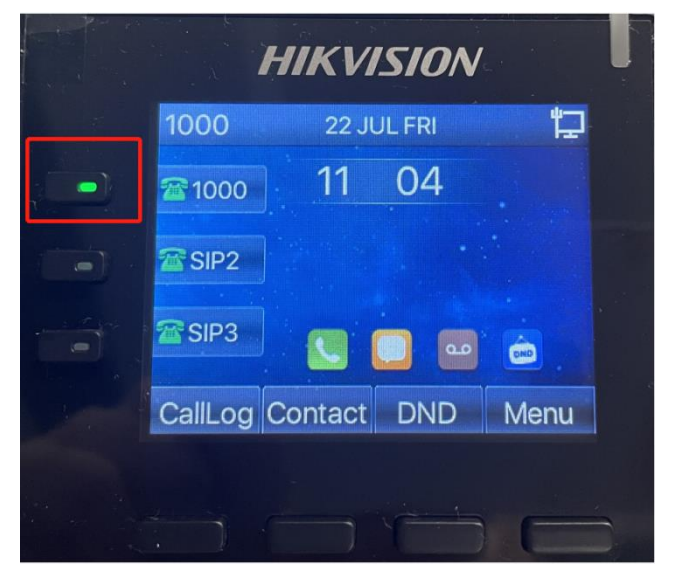

3. Test to use the door station to call the SIP phone

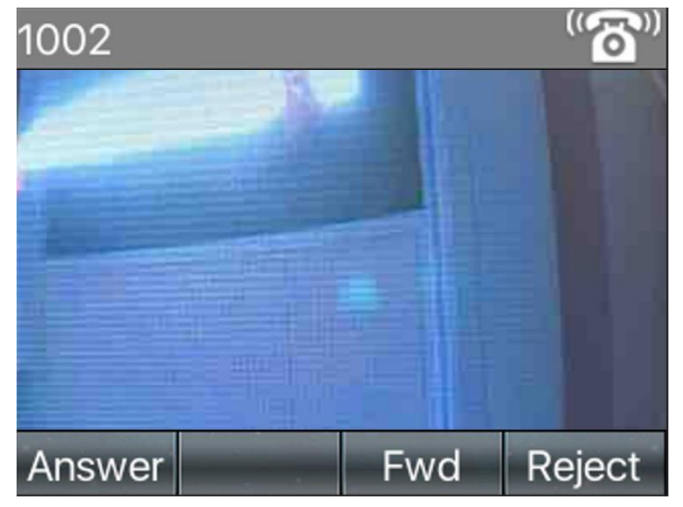

Click the **Answer** or pick up the handset to answer the call

4. And you can choose to use the keypad, press key '#' to open the door

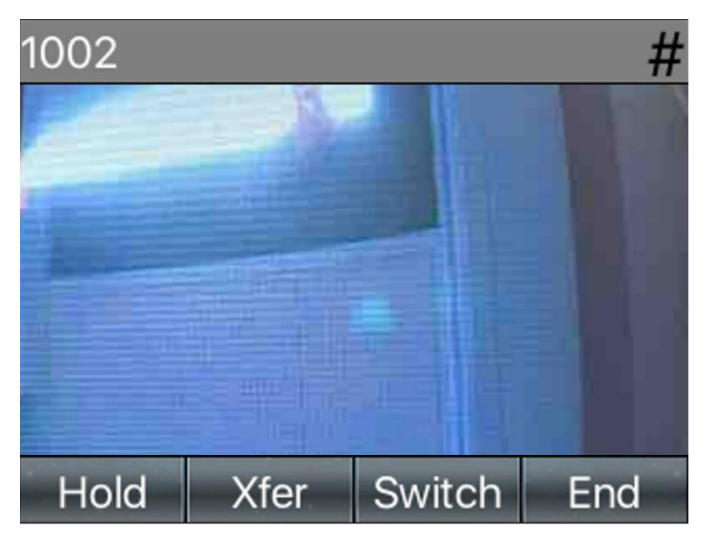

**Note:** if the door station has two locks, and you have enabled the door 2, then you can press '1#' or '#' to unlock the door 1, press '2#' to unlock the door 2.

**First Choice for Security Professionals HIKVISION Technical Support**